# Substitute Management System (SMAP) Educational Assistants Instructions

Chinook's Edge School Division No. 73 February 2014

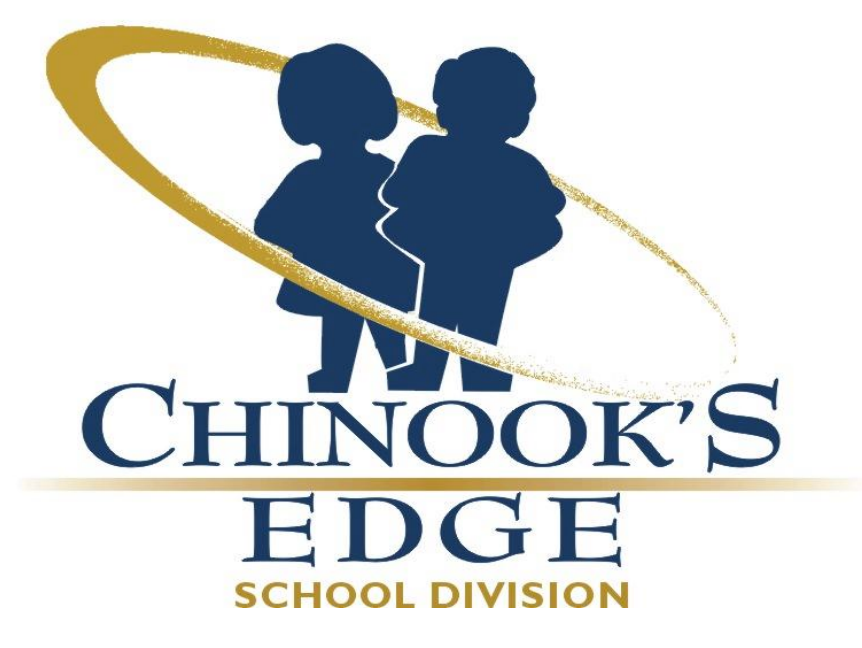

February 2014 1

# **Substitute Management System**

1. Login steps

Log onto our website: [www.chinooksedge.ab.ca](http://www.chinooksedge.ab.ca/) Click on Staff

Under the staff menu – Click on Substitute Management

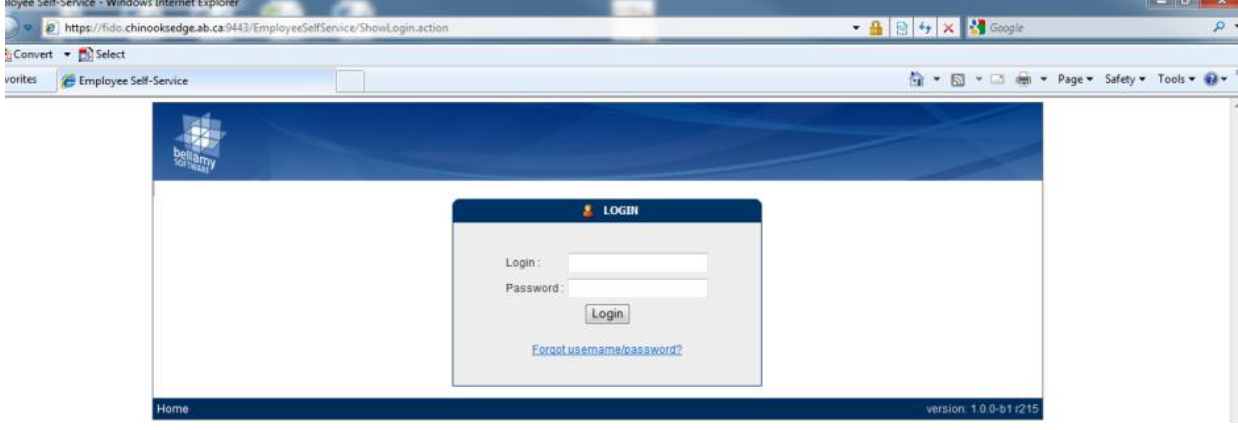

### **The Substitute EA's Dashboard**

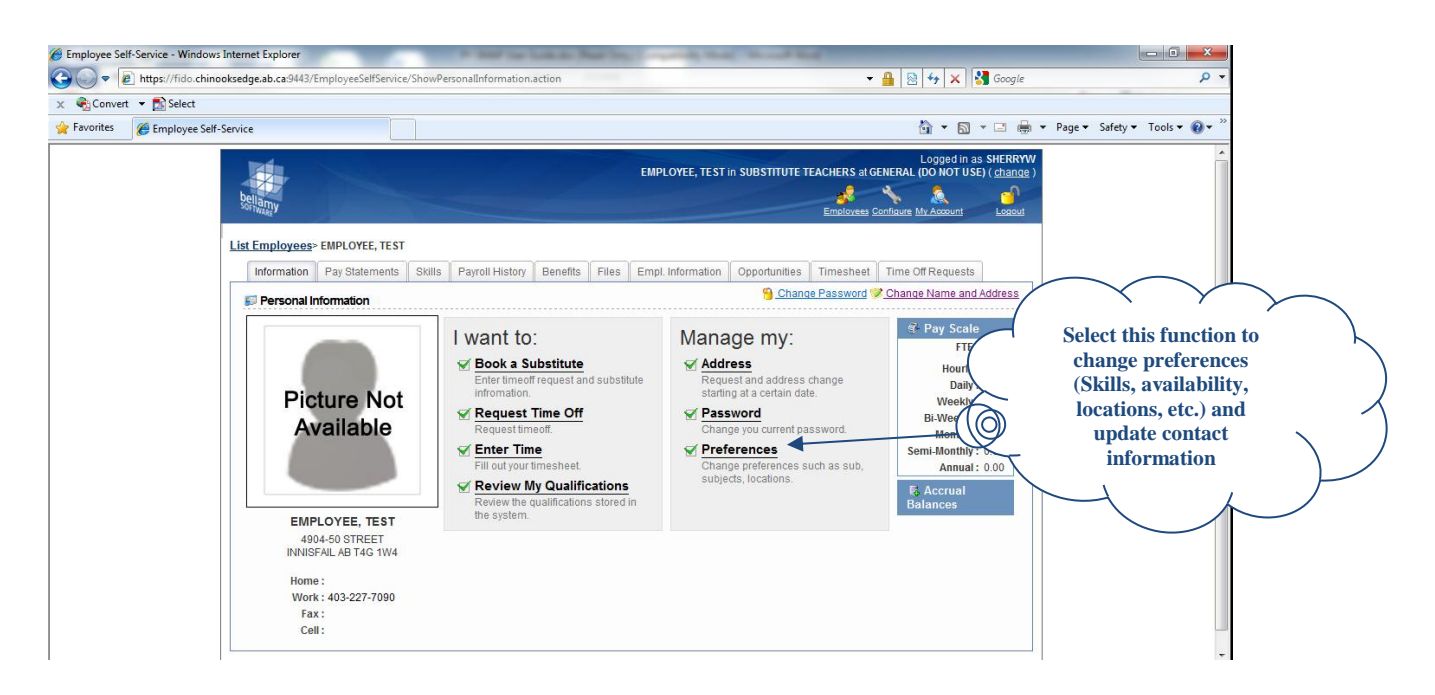

From the Substitute EA's Dashboard in Employee Self Service, the employee can view and update their preferences to be used by the Sub Management System. This is also where you update your phone or cell number that you wish to use to be contacted at.

# **Edit Substitute Preferences & Changing Sub List Status**

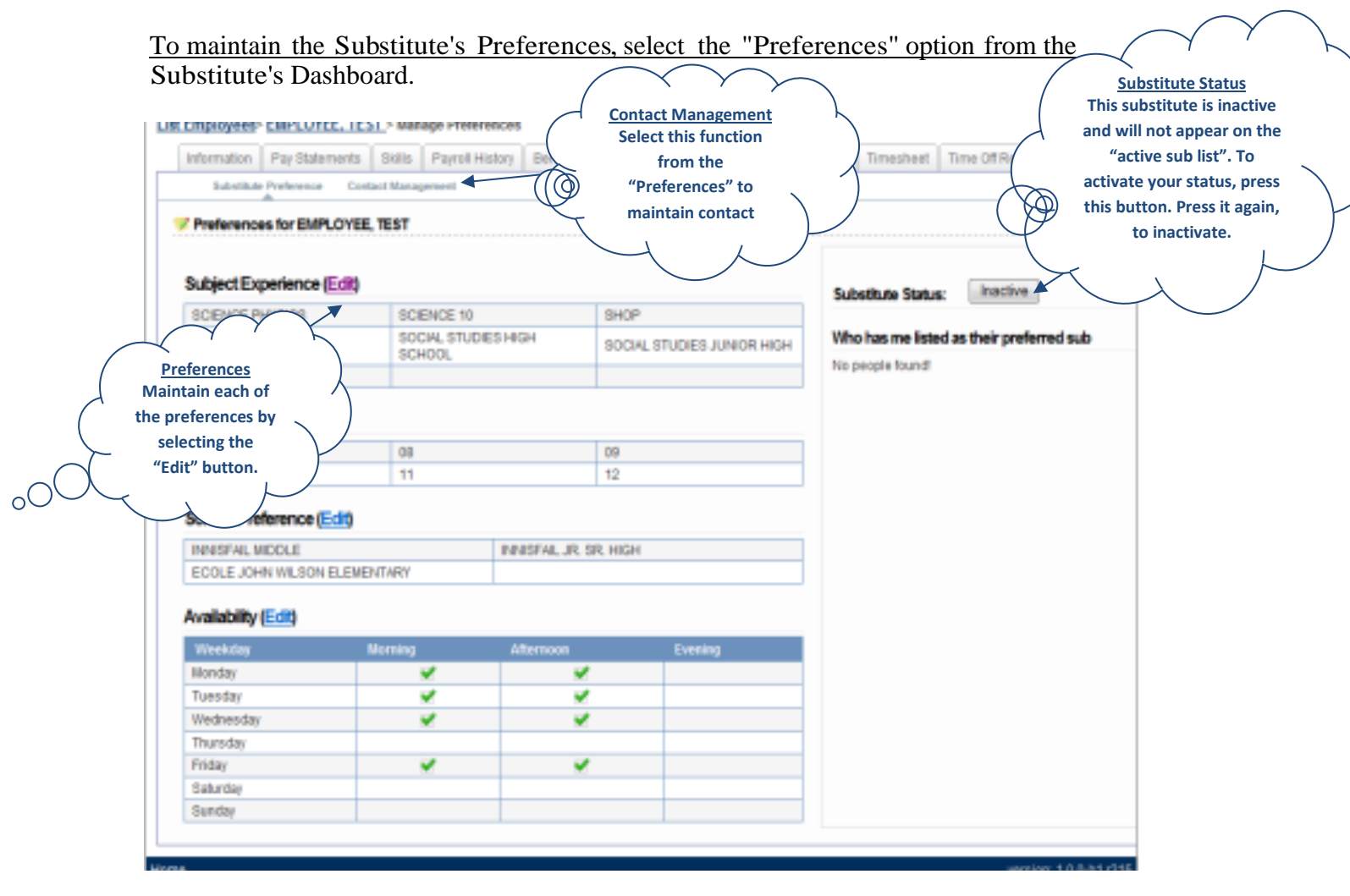

### **Preferences**

Preferences are used by the system to automatically search qualified subs when specific criteria are entered on the absence. Further, when the user books the substitute using this tool, substitutes that are most qualified for the opportunity will be listed at the top for selection. Subs who have not indicated their desire to work in the location of the absent EA will not be included in any automatic search or list for that absence.

Select the "Edit" button to maintain each of the preferences. If you have not selected Availability your name will not show in the dropdown list of subs when the EA is wanting to book you.

#### **Substitute Status**

Only "Active" subs will be contacted by the system when searching for a qualified replacement. Turn this status to "Inactive" to avoid being called to sub. Turn the status to "Active" when you are able to receive phone calls. This status does not affect the employment status in the Payroll system.

# **Contacting the Substitute**

"Contact Management" is used to manage how the automated booking system will contact the substitute. To maintain the Substitute's contact information, select the "Contact Management" function in *" Preferences". Please note that at this time we are only using the phone option.*

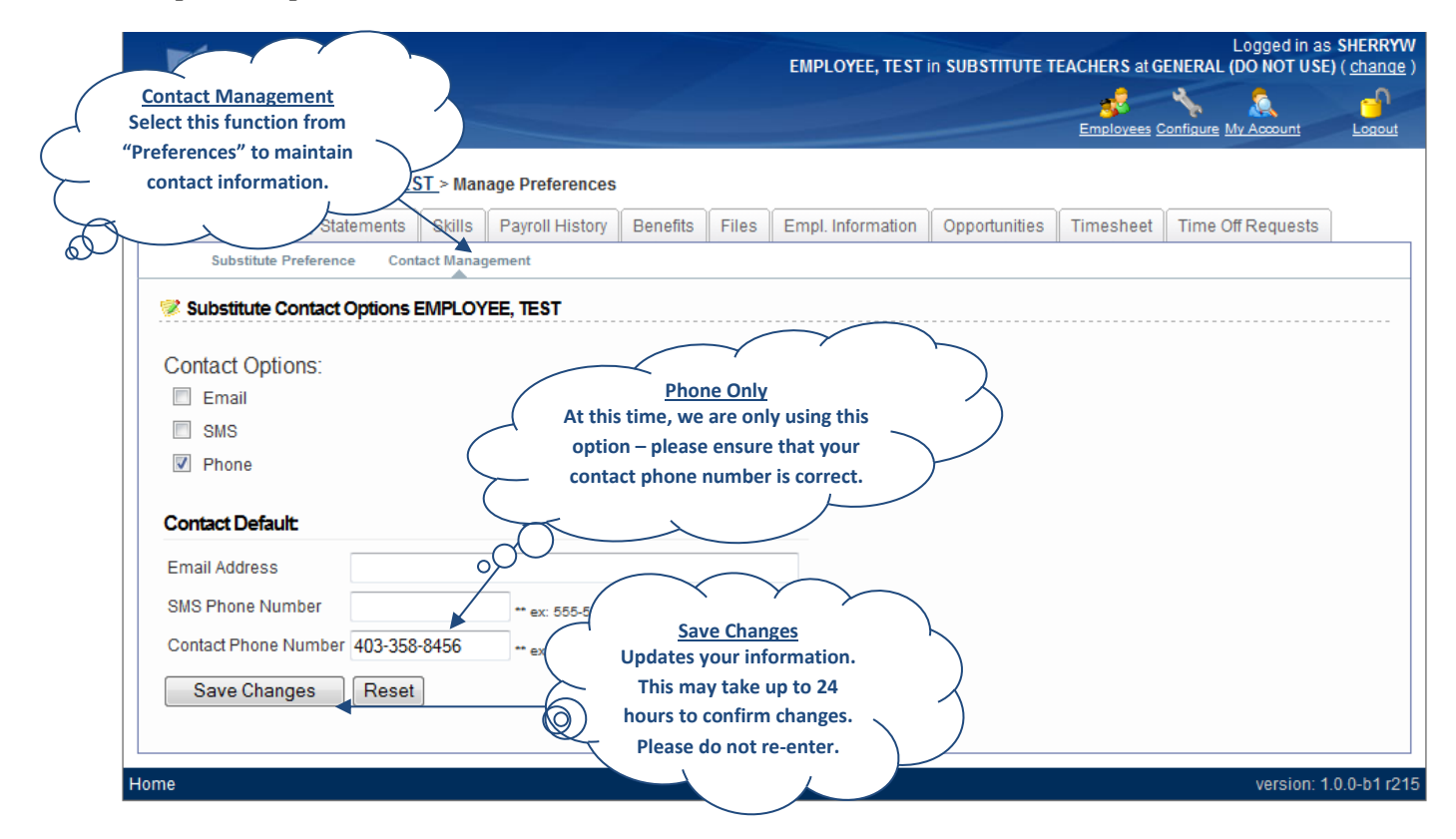

When a substitute EA receives an invitation to sub via the phone, the call display number will be as follows: (403) 227-7090.

You are now able to accept or decline by choosing one of the options provided. Please be sure to check your ESS calendar to *ensure* that what you accepted went through for what you have responded to on your phone.

# **Checking your "Opportunities" Bookings**

After you have been contacted via telephone and accepted a subbing opportunity you can view your entire month at a glance by accessing the "Opportunities" tab within Employee Self Service. Double clicking on the opportunity will show you details of your booking.

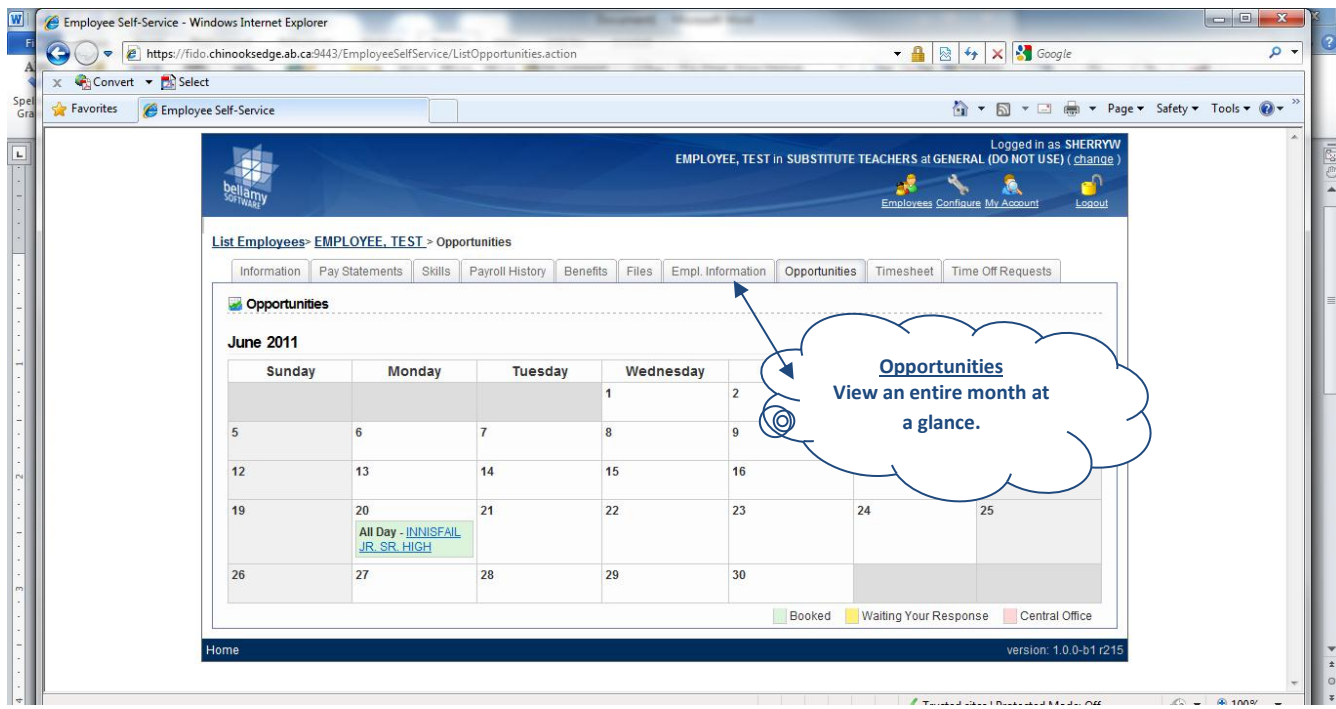

**If you are unable to make your subbing date it is your responsibility to contact the school so they can rebook their sub date.**

**In case of emergency and little time for the Educational Assistant to respond, please contact Jennifer Schneider at (403)227-7052.**

How Long Does the System Wait for a Response from a Substitute?

As at this time we are only using the call option and the system does not wait. If the system reaches a voice mail/answering machine it will automatically move to the next available substitute on the list.

Please ensure that the telephone/cell your ESS profile number is the main number that you wish to be contacted at.

# **Substitute EA Employee Self Service and FAQ**

# **1. What ifI forgot my Login or password?**

Log onto our website: [www.chinooksedge.ab.ca](http://www.chinooksedge.ab.ca/) Click on Staff Click on Substitute Management

Click *Forgot username/password?* Follow directions

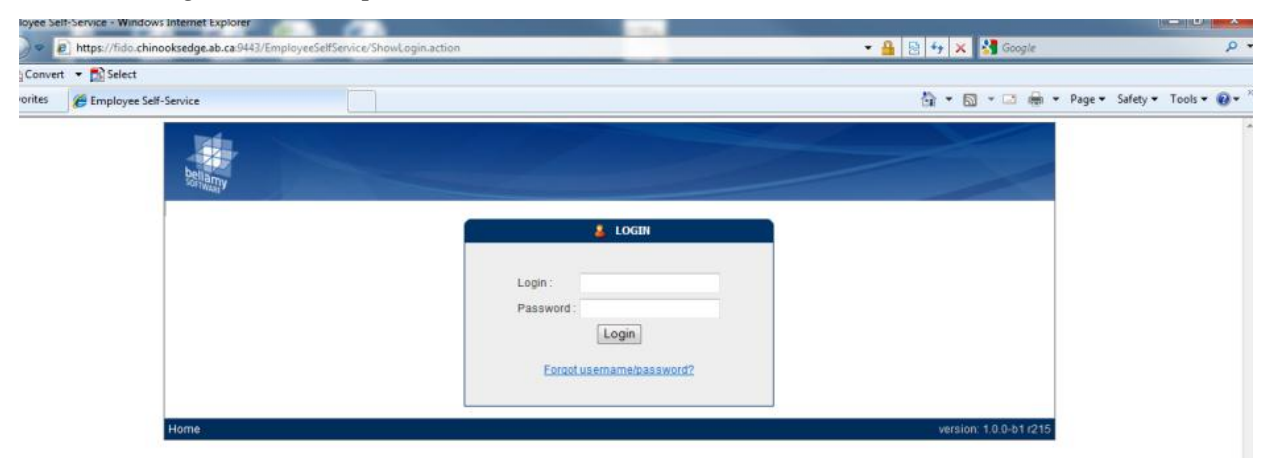

### **2. If a request was made to me and it does not appear in my Opportunities, what do I do?**

If you had accepted an opportunity to sub and it appears on your calendar, and then it has disappeared, the EA/school support may have deleted the entry because they no longer require a sub for that date. They should have however contacted you by phone to let you know of the deletion. Be sure to check your calendar before going out to the schools.

### **3. If I can't make it to <sup>a</sup> subbing position that <sup>I</sup> have agreed to,what do <sup>I</sup> do?**

You must contact the EA or school in question letting them know that you can no longer sub for that date, so a substitute can be rebooked.

If you have to cancel a sub date the day before or the morning of or in the case of an emergency, please contact Jennifer Schneider (403) 227-7052. I will get your message and rebook a substitute.

### **4. I have changed my phone number and/or address in ESS, have logged out and then have gone back in only to find nothing has been changed,what do <sup>I</sup> do?**

With our system, when you change anything in your Contact Management, it is a 24 hour turnover, please do not re-enter this information. It will only take longer for the information to be changed.

# **5. If a particular school has asked me to sub, and I have confirmed with the school, b u t w h e n t h e y log into ESS my name is not in the dropdown of subs names, what do I do?**

It is possible that you have not selected the school/subjects in your Preferences. Refer to: Edit Substitute Preferences.

# **6. How do I make myself unavailable if I am away?**

- click on the "Time Off Request" tab
- click on Add New Entry
- click on reason code and chose "not available to work" and then click on Next
- using the calendar chose the dates you are unavailable to work and chose, AM, PM or All Day
- $\bullet$  then click on finish

This is tell the substitute teacher call out system not to call you for teaching positions during that timeframe.

### **7. How do I fill out my timesheet? Do I need one for each School?**

A timesheet needs to be completed for each school you work at, please complete the timesheet and leave it at the school with the Administrative Support. They will submit it into payroll at the end of the month for you.

The Substitute EA timesheets can be found on the Chinooks Edge website [www.chinooksedge.ab.ca](http://www.chinooksedge.ab.ca/) go to Services tab and then click on employee